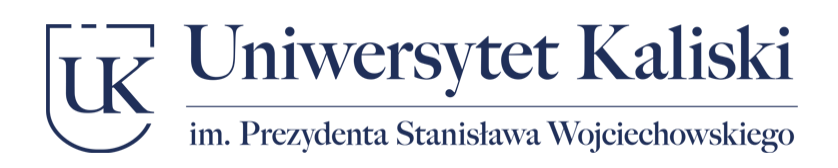

# Instrukcja logowania do usługi Microsoft 365 oraz Wirtualnej Uczelni

Po przyjęciu na studia otrzymasz na adres email podany podczas rekrutacji wiadomość, w której znajdziesz Twój numer albumu. Następnie możesz zalogować się do usługi Microsoft 365.

## **Poczta uczelniana (Microsoft Outlook)**

Adres logowania:<https://www.office.com/>

Login: numer\_albumu@uniwersytetkaliski.edu.pl

Hasło: PESEL

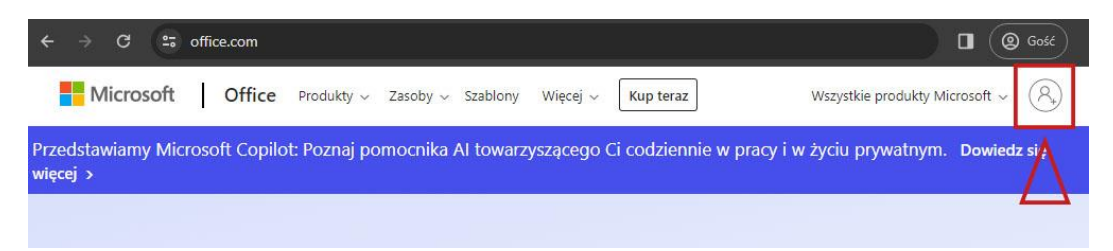

Po zalogowaniu należy z menu po lewej stronie wybrać aplikację Microsoft Outlook:

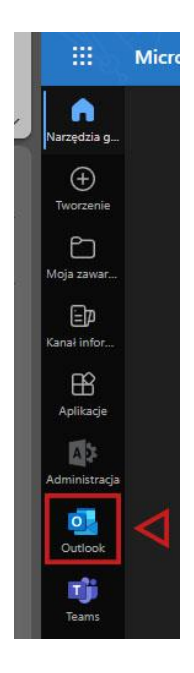

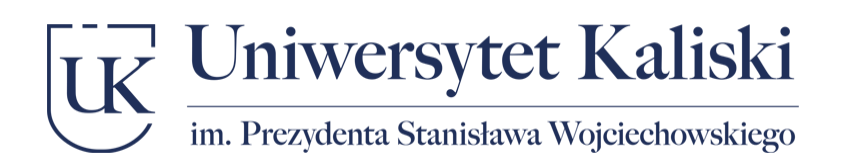

## **Zajęcia w trybie zdalnym (Microsoft Teams)**

Adres logowania:<https://www.office.com/>

Login: numer\_albumu@uniwersytetkaliski.edu.pl

Hasło: PESEL

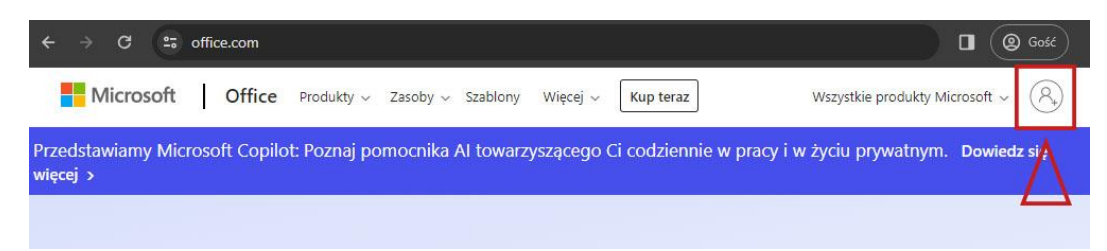

Po zalogowaniu należy z menu po lewej stronie wybrać aplikację Microsoft Teams:

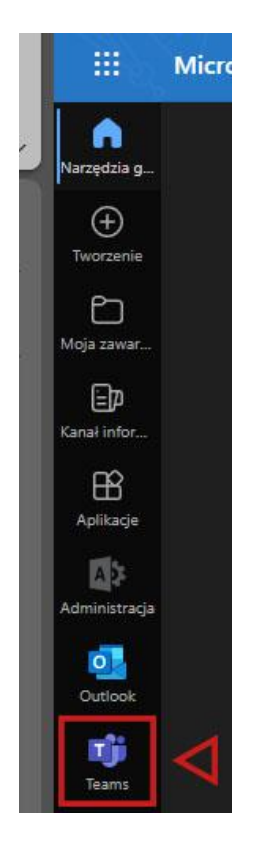

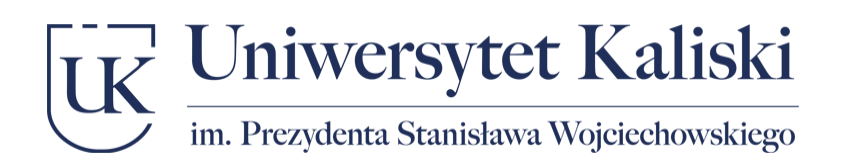

### **Wirtualna Uczelnia**

Po zalogowaniu się do poczty uczelnianej można uzyskać dostęp do Wirtualnej Uczelni.

Adres logowania:<https://wu.uniwersytetkaliski.edu.pl/>

#### **1. Zaloguj się:**

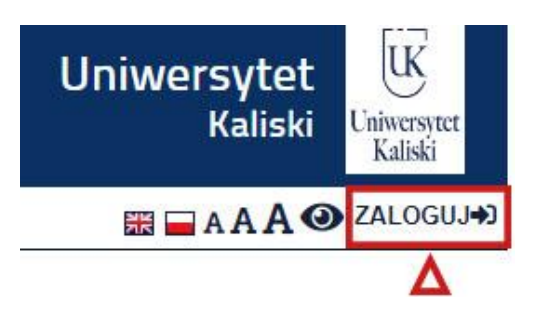

**2. Przypomnij / Aktywuj hasło:**

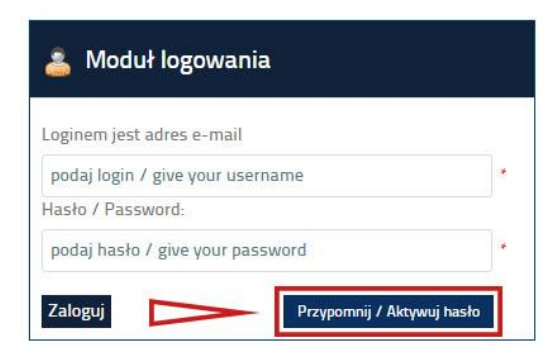

**3. Odzyskaj / Aktywuj hasło:**

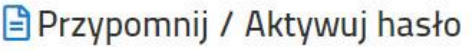

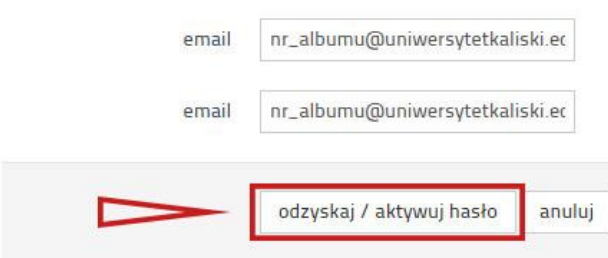

**4. Na pocztę uczelnianą zostanie wysłany adres email z linkiem do resetowania hasła.** Należy postępować zgodnie z otrzymanymi instrukcjami i ustawić hasło. Następnie można przejść do logowania.

![](_page_3_Picture_0.jpeg)

#### **5. Logowania do Wirtualnej Uczelni**

Adres logowania:<https://wu.uniwersytetkaliski.edu.pl/>

Login: numer\_albumu@uniwersytetkaliski.edu.pl

Hasło: **Takie jak ustawiliśmy postępując zgodnie z instrukcją w krokach od 1 do 4**

#### **Kontakt**

W przypadku pytań lub problemów prosimy o kontakt pod adresem *<it@uniwersytetkaliski.edu.pl>*